## $1111111$ **CISCO**

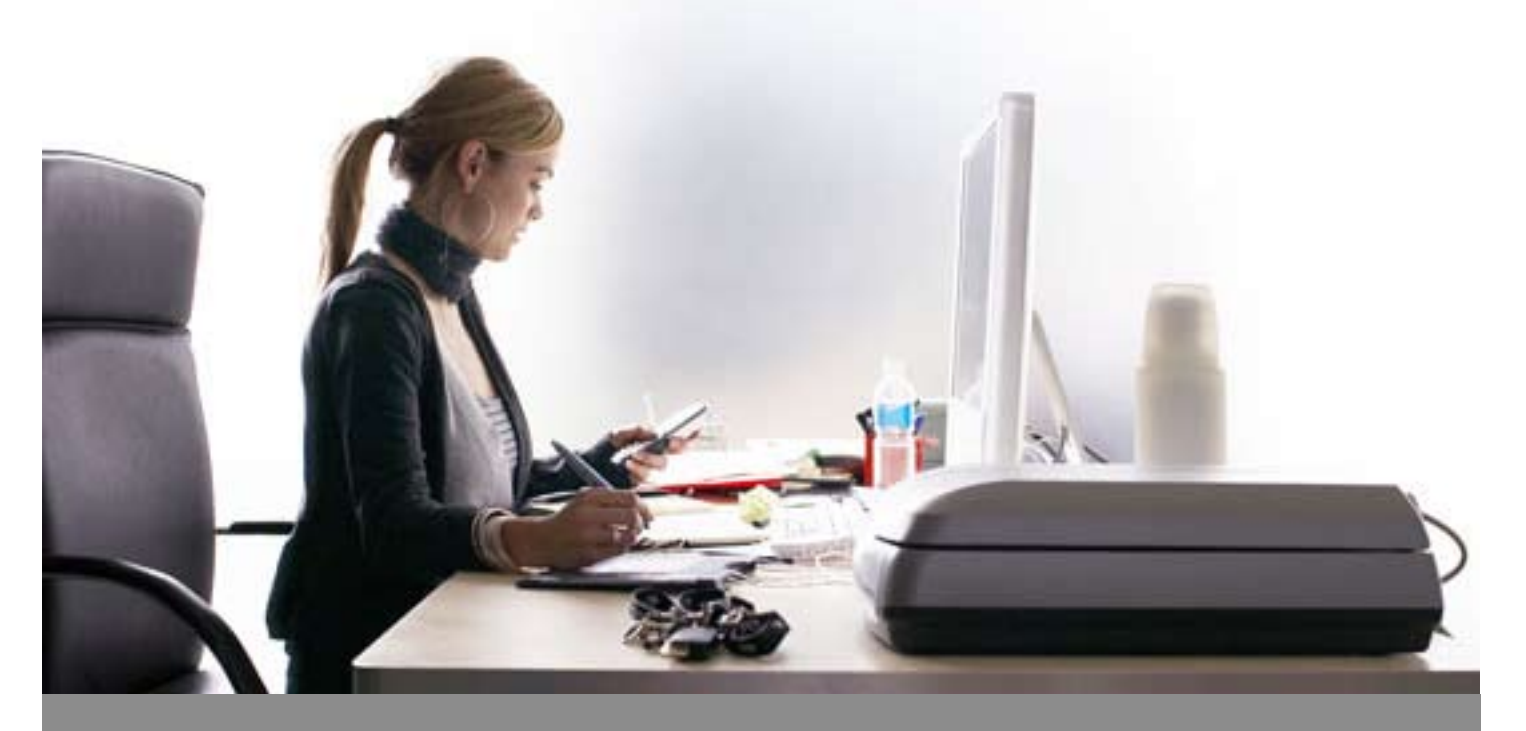

Cómo actualizar, ver o cambiar su perfil CCO

Si tiene un **ID de usuario y contraseña de Connection On-line (CCO)** de Cisco y necesita revisar, cambiar y/o actualizar su perfil, siga estos sencillos pasos.

Si no tiene un ID de usuario y contraseña de CCO, favor de referirse a la guía de usuario **"Cómo obtener un CCO password de Cisco".** 

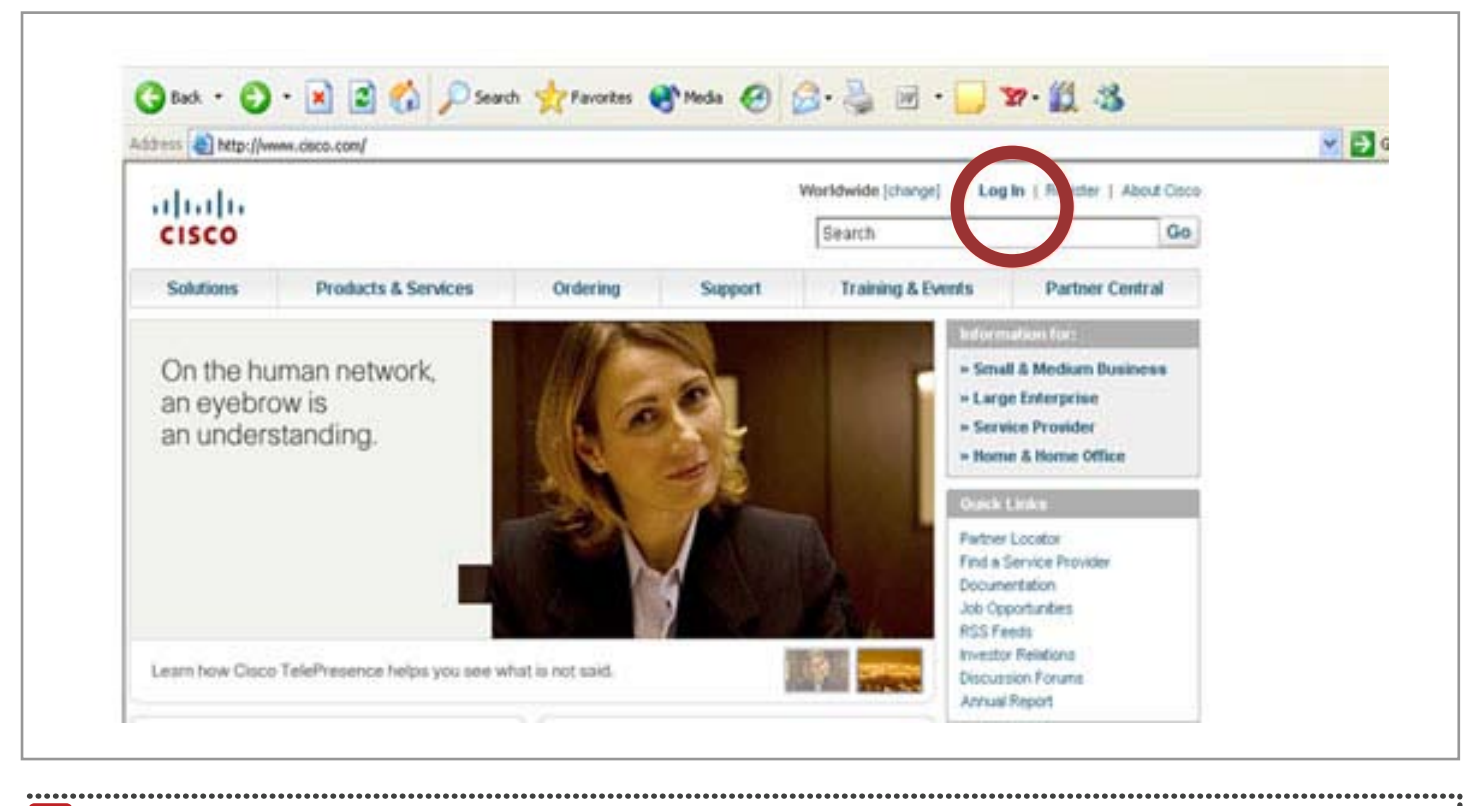

 $\mathbf{N}$ 

 $\mathbf{N}$ 

**1** Visite **www.cisco.com** y haga clic en **"Log In"** 

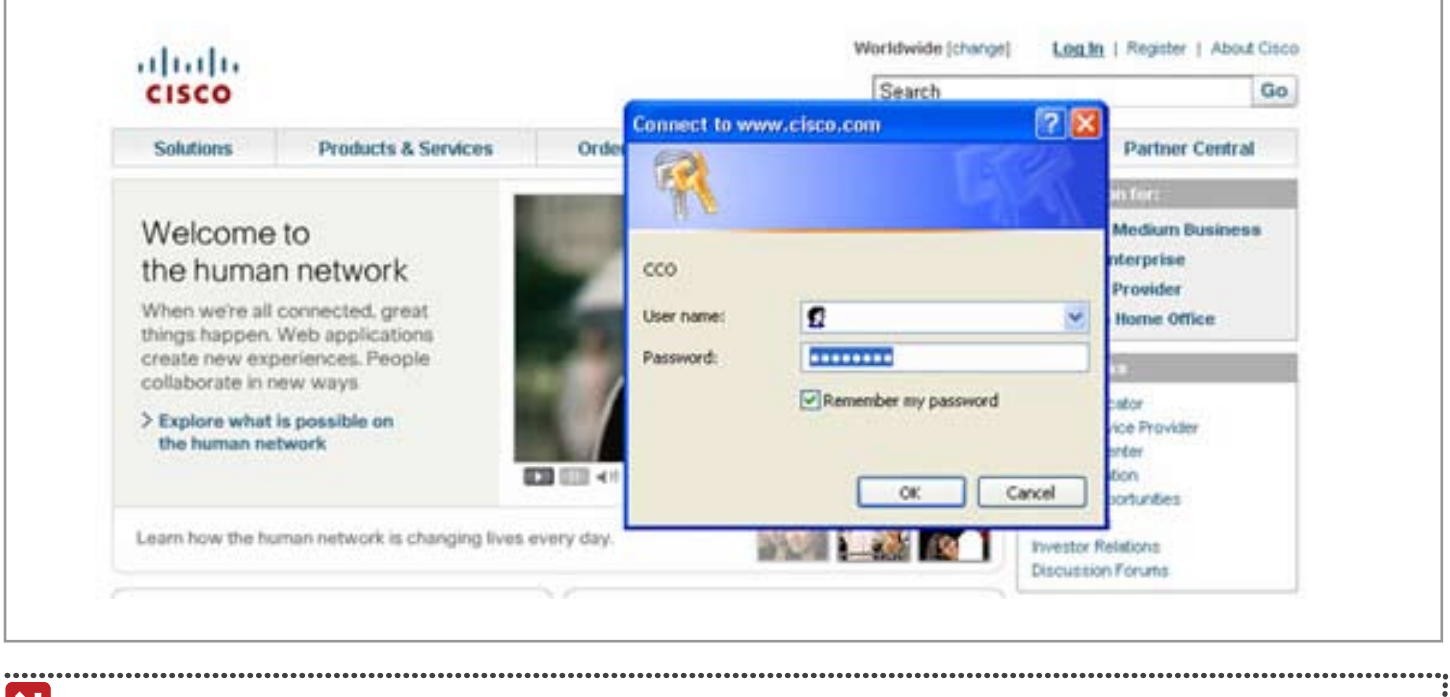

**2** Una pantalla como la que se muestra le pedirá colocar su **Nombre de Usuario y Contraseña**  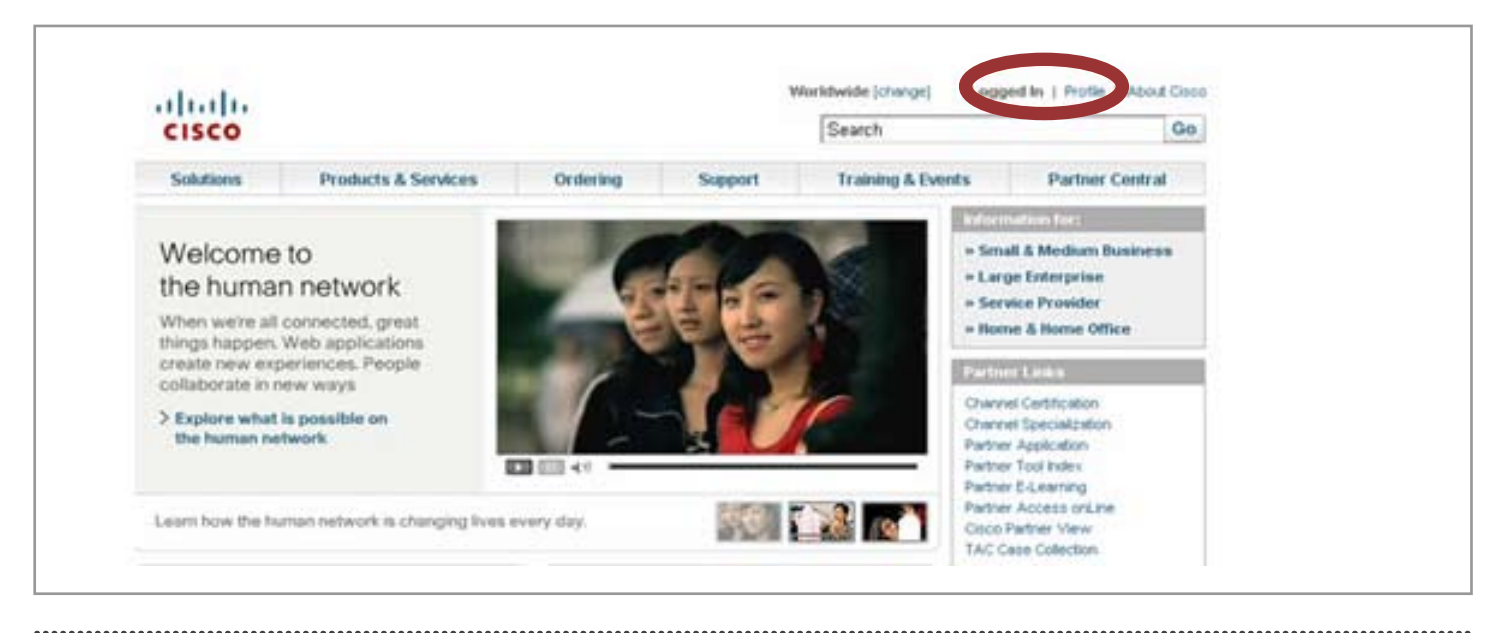

 $\overline{\mathbf{N}}$ **3** Una vez que haya logrado acceder aparecerá la palabra **"Logged In"** que signfica ingreso exitoso. Haga clic en **"Profile"**, localizado al lado

![](_page_2_Picture_85.jpeg)

 $\mathbf{N}$ 

**4** Se le solicitará que nuevamente coloque su **nombre de usuario y contraseña** . . . . . . . .

![](_page_3_Picture_43.jpeg)

E

**5** En la pantalla denominada **"Cisco.com Profile Manager"** usted puede elegir cambiar el idioma. Elija **"Spanish"** para Español. Desplácese hacia abajo para ver su información. Si necesita cambiarla haga clic en **"Editar estos Datos"** . Una forma aparecerá para registrar los cambios. Haga clic en el botón **"Enviar"** cuando haya terminado con los ajustes

............

![](_page_4_Picture_41.jpeg)

 $\overline{\mathbf{M}}$ 

**6** Si necesita asociar contratos de servicios de Cisco a su perfil, desplácese hacia abajo hasta la sección llamada **"Acceso Adicional".** Haga clic en **"Editar estos datos".** Complete la Información solicitada y haga clic en el Botón **"Enviar"** 

Si tiene problemas, envíe un correo electrónico a **cco-locksmith@cisco.com**